## Directions for to get to iReady through

## Chromebook

1) Login by clicking "Sign in with different account" or click Next to scan QR code/badge

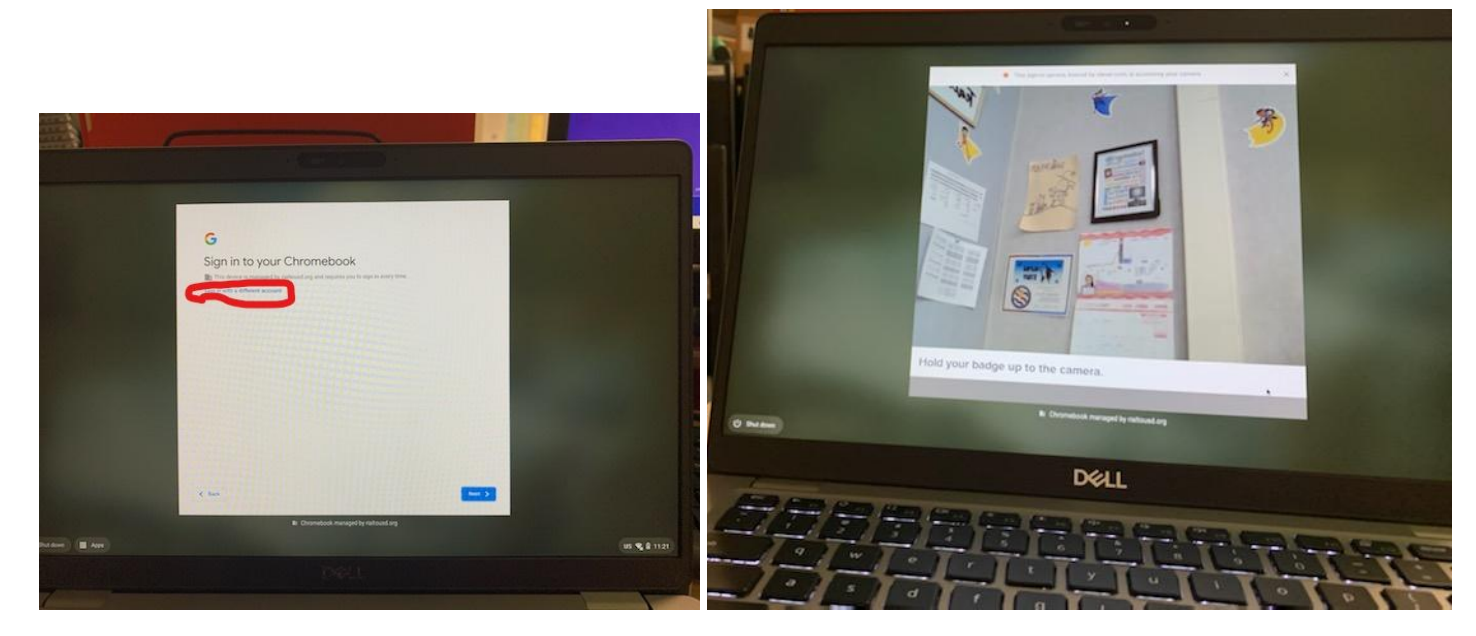

2) Clever website shows up once logged in, then you click on "Log in with Google" button

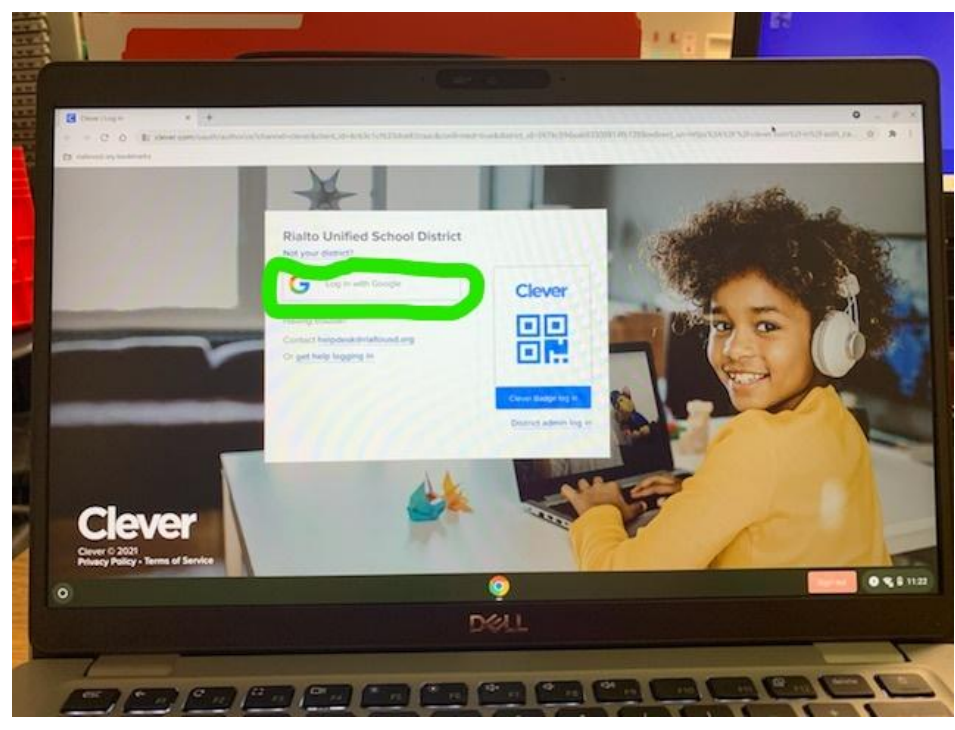

3) Now scroll down until you see the iReady App, then click it

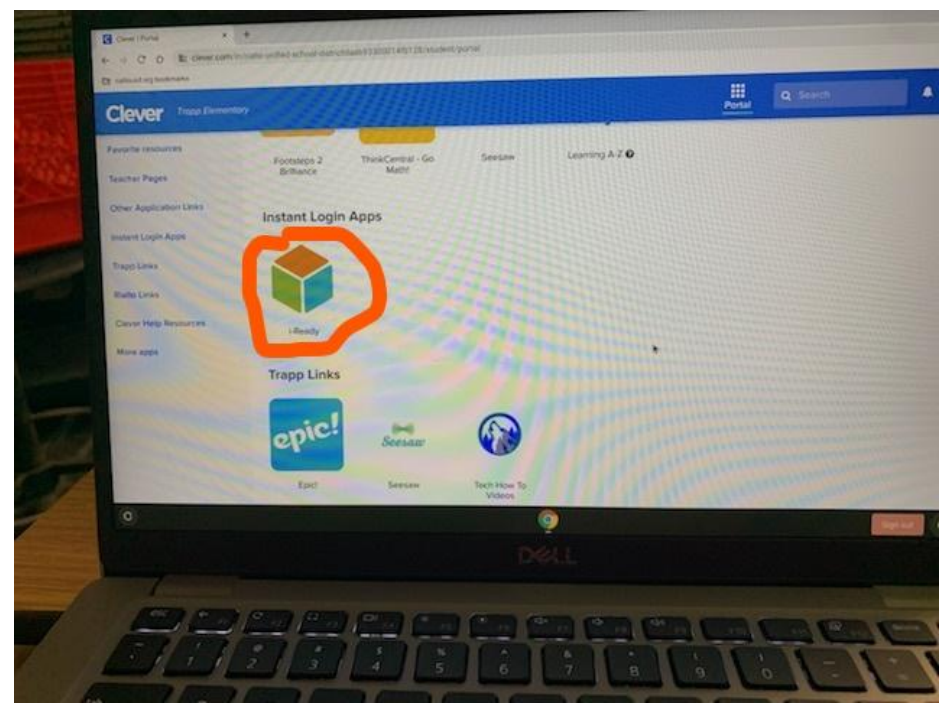

4) Next select either Reading or Math but you still have to complete both Diagnostics

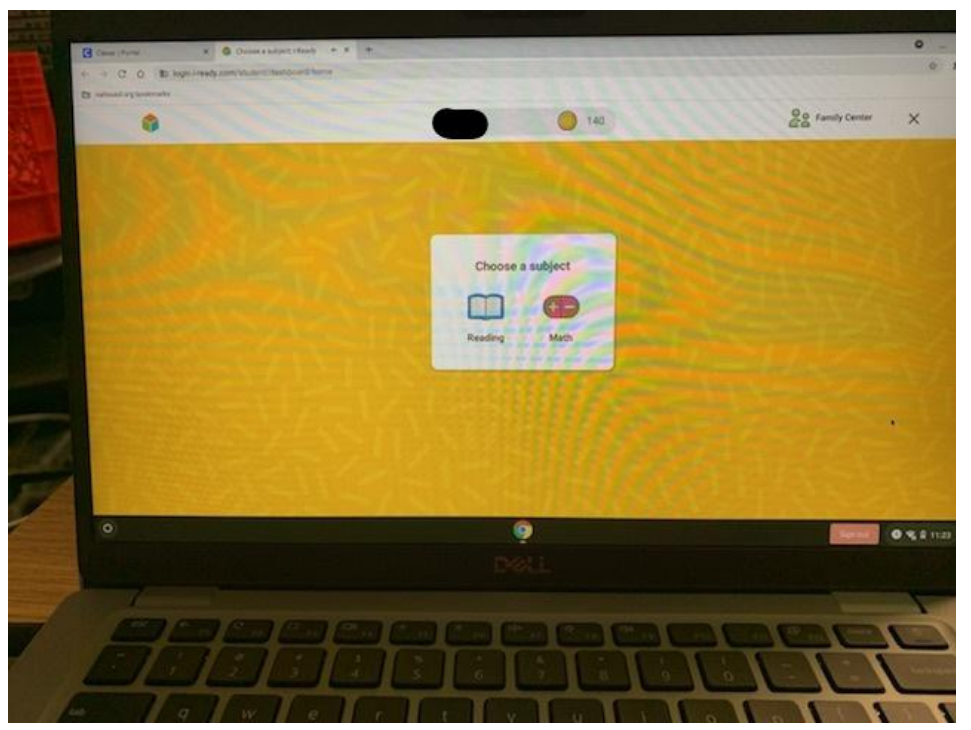

5) Then on each Subject it will say either Reading Diagnostic or Math Diagnostic, click on Green Button

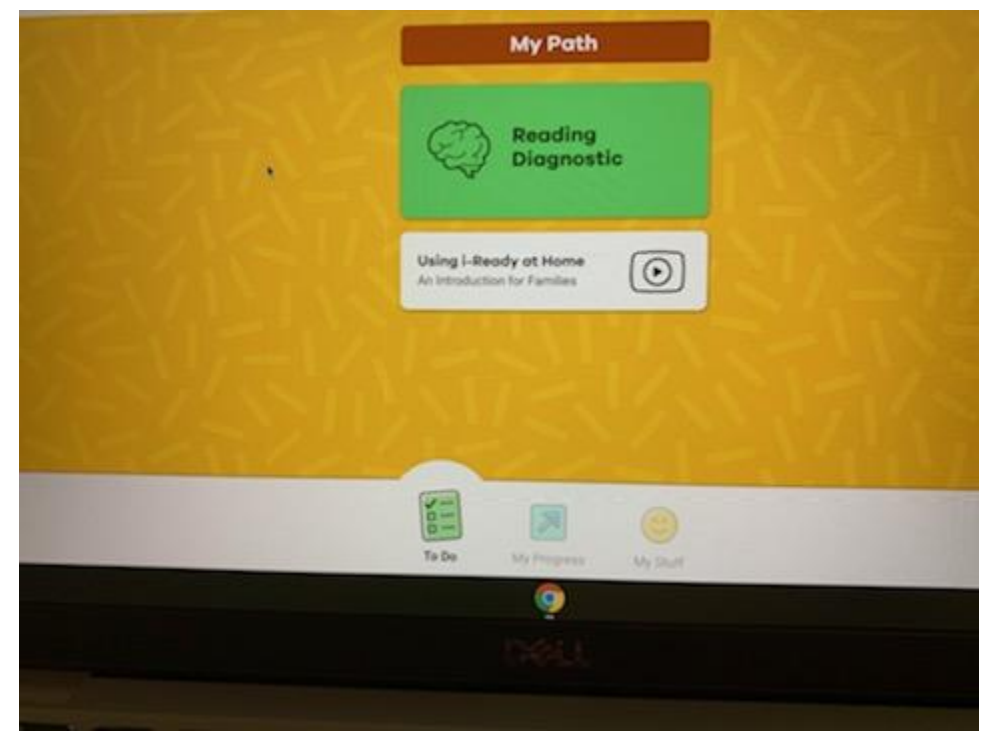